## **Cómo acceder a la APP del RCTB-1899 y cómo obtener el carnet de socio virtual**

## **OFICINA VIRTUAL:**

1) Hay que descargar la APP de la Oficina Virtual del RCTB-1899:

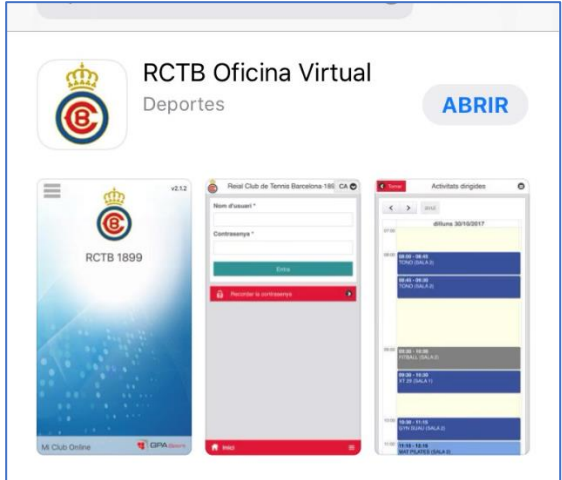

2) Una vez bajada, hay que introducir el nombre de usuario, que es el número de DNI (con la letra incluida) y la contraseña.

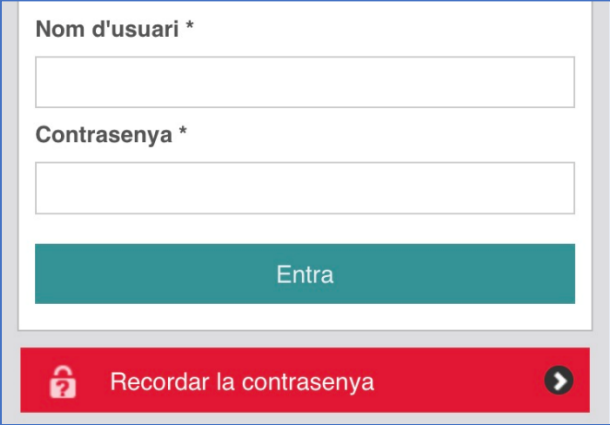

**- Si no recuerda la contraseña:** Hay que hacer click a recordar contraseña y poner el correo electrónico (el correo que el Club tiene en la base de datos, donde recibe la Newsletter). Si no sabe qué correo electrónico tiene el Club en su base de datos o tiene alguna otra duda, puede enviar un correo a [ltorres@rctb1899.es](mailto:ltorres@rctb1899.es) y se pondrán en contacto con usted. También puede llamar al teléfono 93.206.35.83.

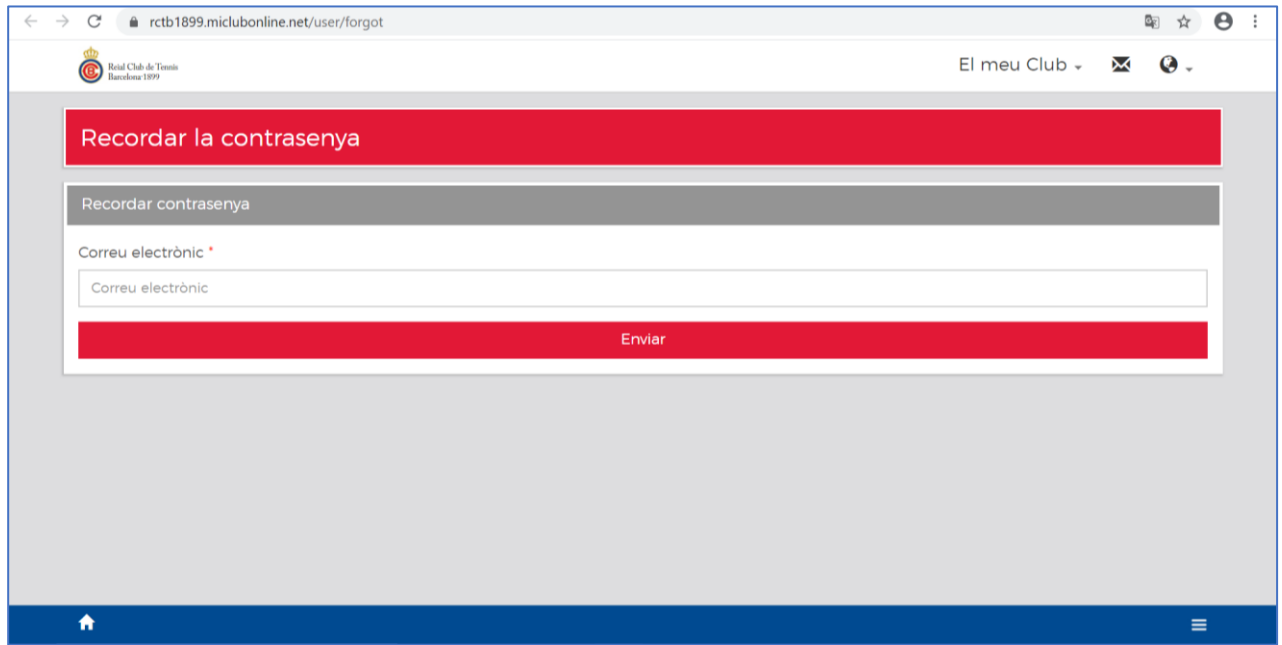

- A continuación, recibirá un correo electrónico de confirmación con su usuario y pedirá una contraseña al enlace adjunto.

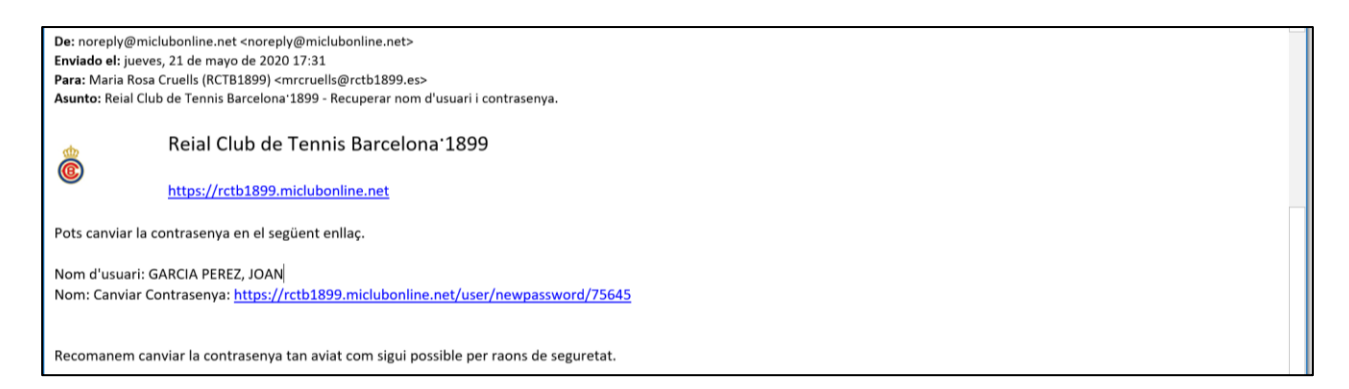

- Tiene que llenar la **contraseña nueva dos veces** y enviar:

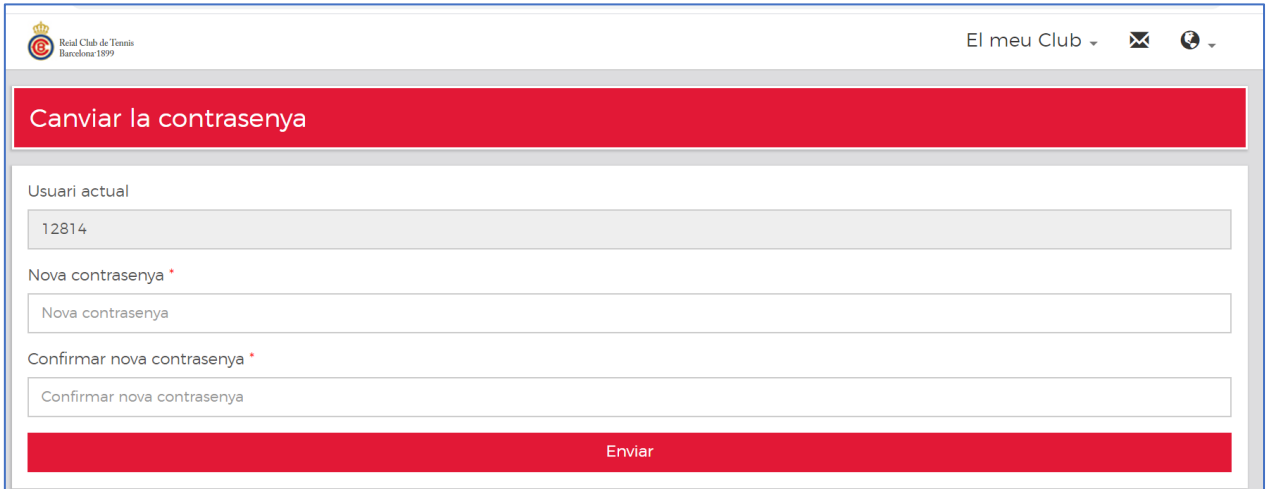

- Volver a la **pantalla principal** para poder entrar en la APP OFICINA VIRTUAL RCTB-1899:

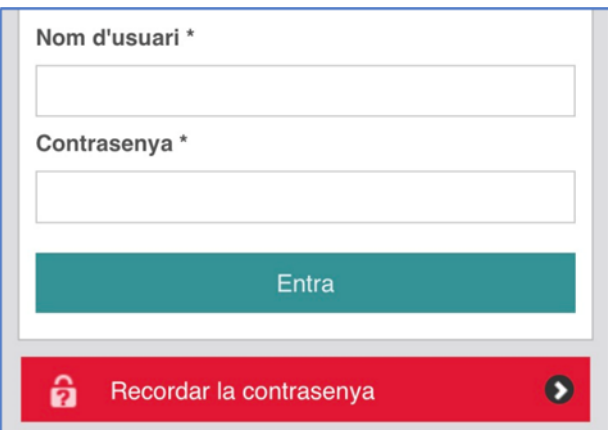

- Introducir la contraseña nueva y **entrar**:

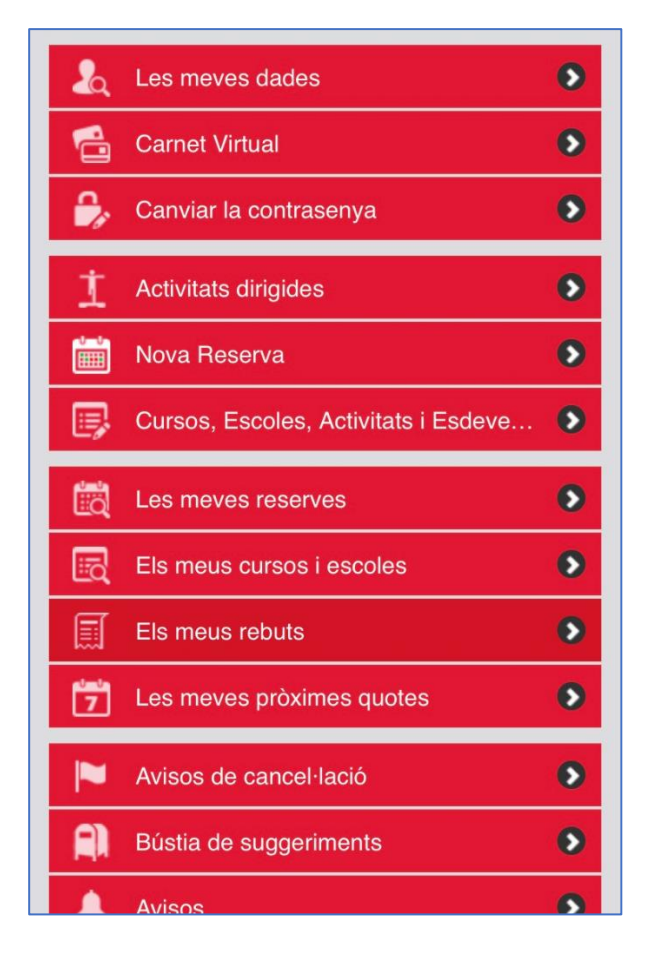

3) A partir de aquí, se pueden hacer diferentes gestiones: Visualizar los datos personales, ver los recibos emitidos, ver futuras facturaciones, hacer inscripciones de escuelas, ver horarios de actividades dirigidas o hacer reserva de pistas.

Como novedad y para facilitar el acceso al club, la APP tiene un carnet virtual que puede descargarse y mostrar en la entrada del club.

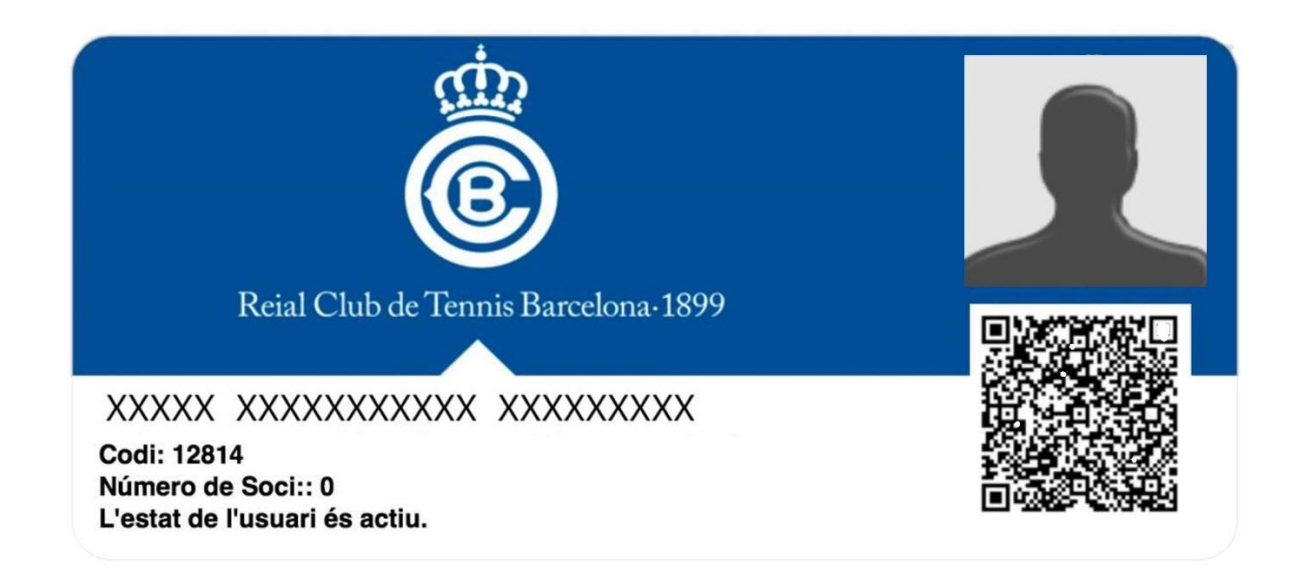